## How to use Orbis - Basics

Jaakko Tyynelä (jaty@uva.fi) 20.3.2019

- Go to 'Databases in Accounting and Finance' homepage: <u>http://lipas.uwasa.fi/~jaty/dbases.html</u> and choose Orbis or go directly to Orbis pages: <a href="http://lipas.uwasa.fi/~jaty/tp/orbis.html">http://lipas.uwasa.fi/~jaty/tp/orbis.html</a>
- 2. If you are using a computer located in University of Vaasa network, click the first link. If you are using your own computer e.g. at home click the second link.

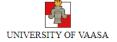

## Orbis Orbis Orbis contains information on 300 million listed and unlisted companies worldwide. See more information <a href="here">here</a>. You can access Orbis using computers in University of Vaasa <a href="here">here</a>. You can access Orbis through Tritonia's Finna search service <a href="here">here</a>. How to use Orbis - Basics. Updated 17.1.2019.

Back to start page

[University of Vaasa] [Accounting and Finance] [Databases in Accounting and Finance]

http://www.uwasa.fi/~jaty/tp/orbis.html

3. If you use your own computer, you must log in to Tritonia's Finna service (upper right corner). Then choose 'Open database'.

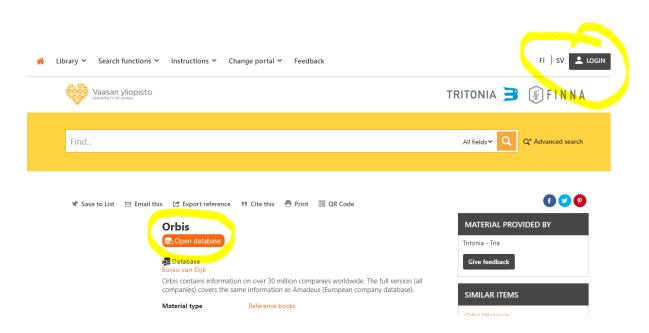

## 4. Accept the conditions.

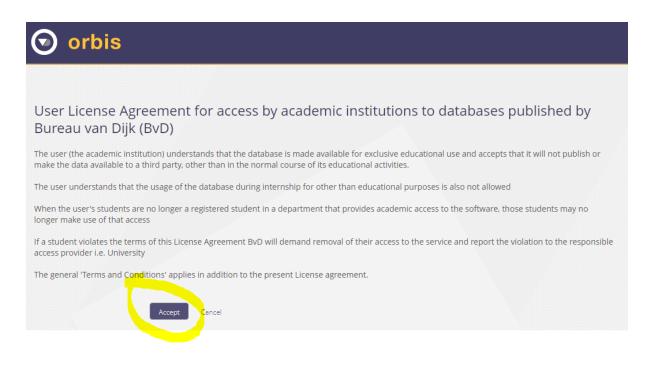

5. Here is the home page of Orbis database.

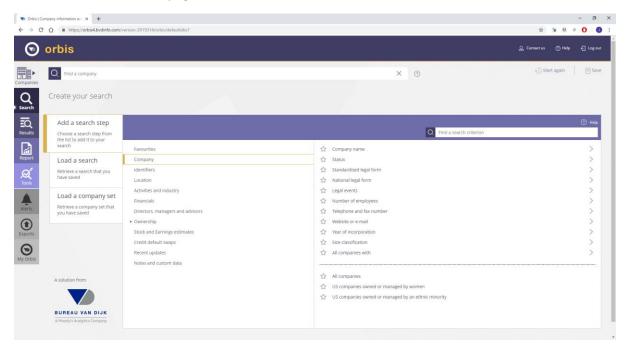

6. You can use many criterias to choose the companies. E.g. location in Finland. Click 'OK' when ready.

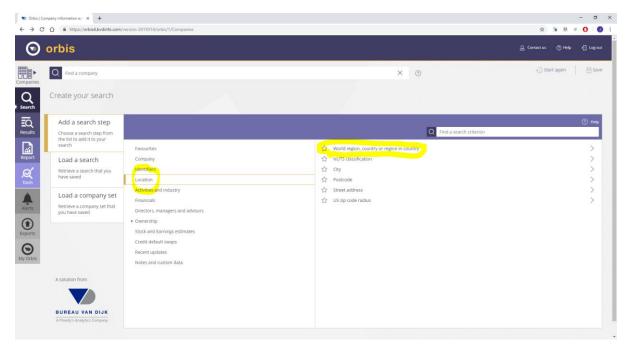

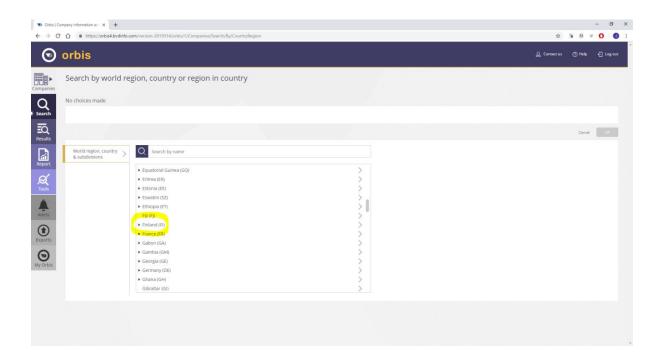

7. After inserting all criteria you can see total number of companies for the search. Then click 'View results'.

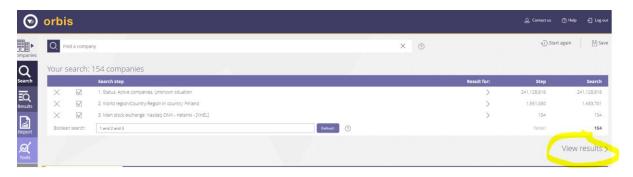

8. Now you can choose variables you need. First choose the currency you want to use. Then choose 'Free view'. Click 'Add/remove columns'.

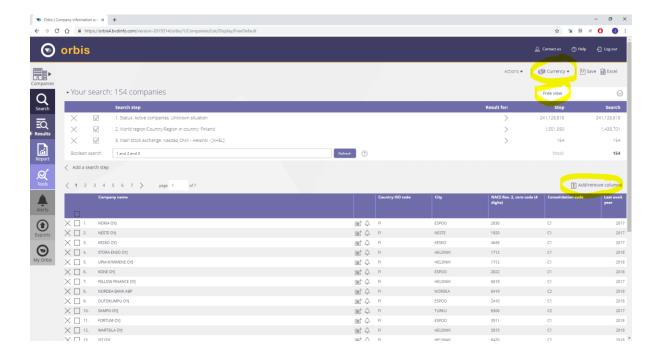

9. Check the variables you need one by one.

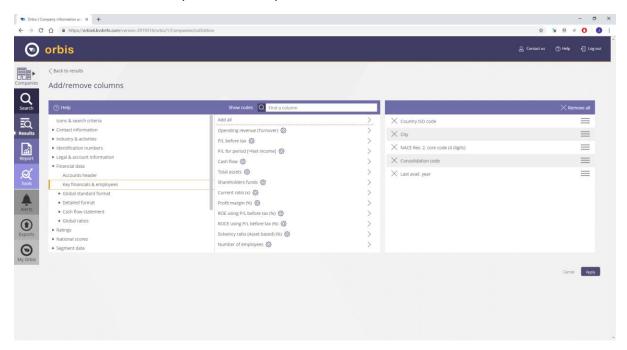

10. Usually it is recommended to use 'Time period: Absolute'. Check the data years you need. Check also that you have the right currency. Click 'Add'.

When you have added/removed all the variables you need, click 'Apply'.

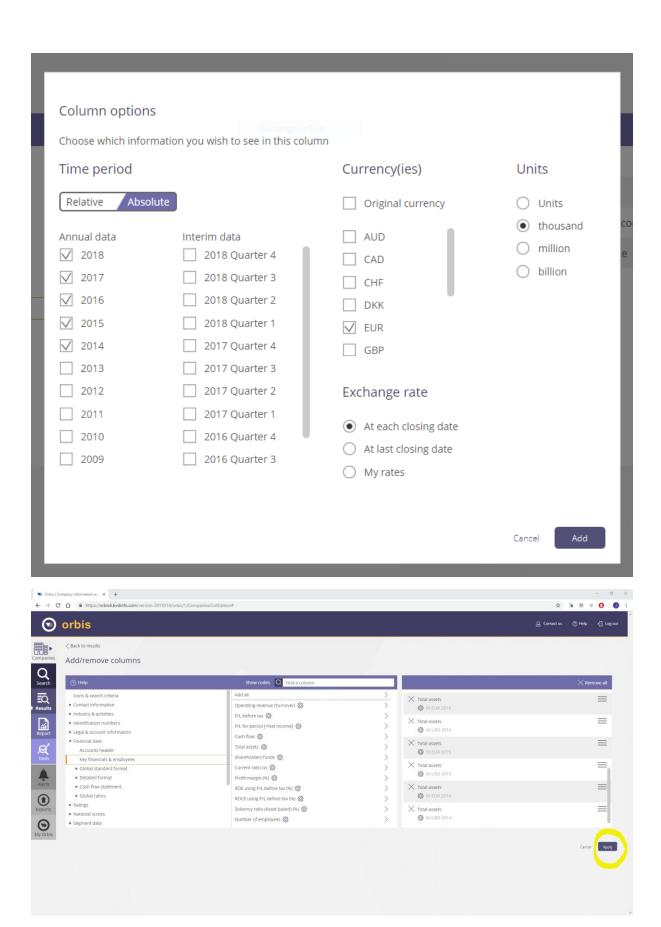

11. Now you can see the data. Click 'Excel' to export the data to Excel.

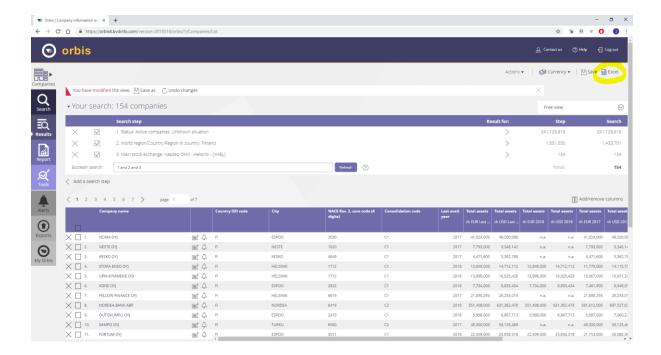

12. Click 'Export' to start exporting the data.

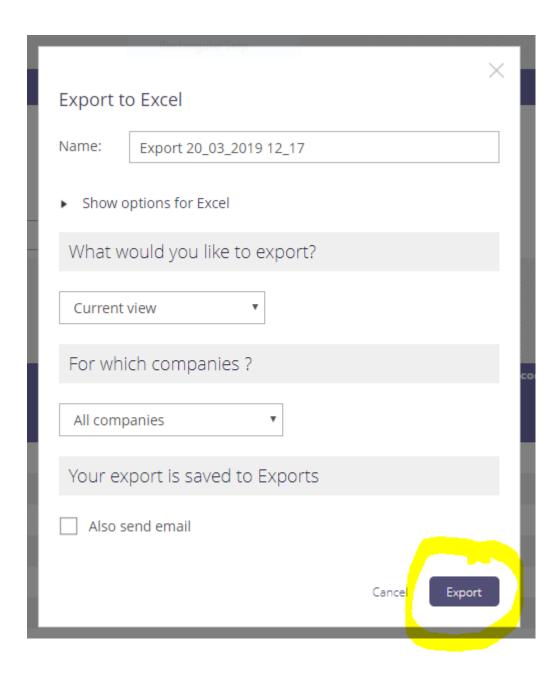

13. First worksheet in Excel shows the criteria used.

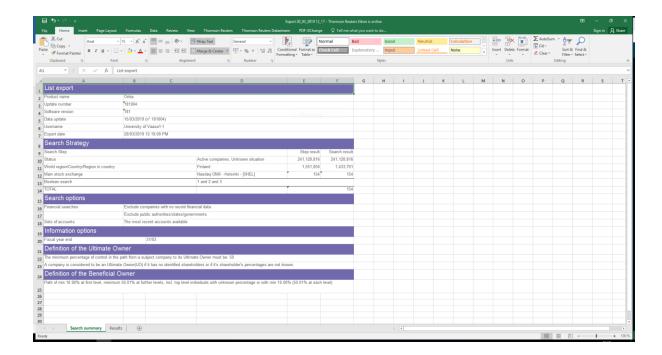

14. The results can be found in worksheet 'Results'.

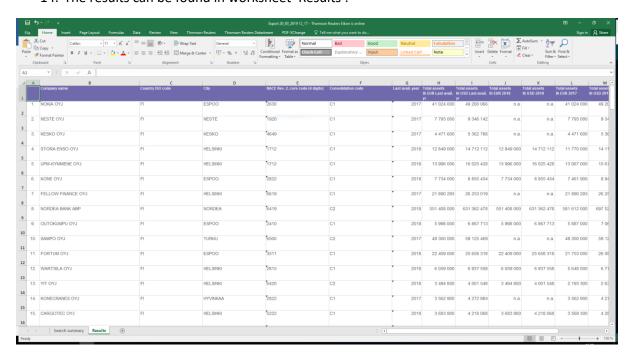